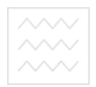

Національний університет<br>водного господа: Міністерство освіти і науки України

Національний університет водного господарства та природокористування

Кафедра водопостачання, водовідведення та бурової справи

# **01-04-11**

# **М Е Т О Д И Ч Н І В К А З І В К И**

до виконання лабораторної роботи *«ТЕХНІКО-ЕКОНОМІЧНЕ ОБГРУНТУВАННЯ ВИБОРУ СПОСОБУ БУРІННЯ І КОНСТРУКЦІЇ ВОДОЗАБІРНОЇ* **СВЕРДЛОВИНИ»** ДА ОСТВА

з дисципліни: **«Системи автоматизованого проектування водопостачання і водовідведення»**

для студентів напрямку підготовки 6.060101 «Будівництво», фахового спрямування «Водопостачання і водовідведення» всіх форм навчання

> Рекомендовано методичною комісією за напрямом підготовки 6.060101 «Будівництво» Протокол № 2 від 22 жовтня 2013р.

Рівне , 2014

**Методичні вказівки до виконання лабораторної роботи «Техніко**економічне обґрунтування вибору способу буріння і конструкції водозабірної свердловини» з дисципліни: «Системи автоматизованого проектування водопостачання і водовідведення» для студентів напрямку підготовки 6.060101 «Будівництво», фахового спрямування «Водопостачання і водовідведення» всіх форм навчання / В.П.Косінов, С.Ю.Мартинов. - Рівне: НУВГП, 2014 – 24 с.

*Упорядники*: **В.П.Косінов,** канд. техн. наук, доцент, доцент кафедри водопостачання, водовідведення та бурової справи**; С.Ю.Мартинов,** канд. техн. наук, доцент, доцент кафедри водопостачання, водовідведення та бурової справи.

*Відповідальний за випуск*: **В.О.Орлов**, доктор техн. наук, професор, завідувач кафедри водопостачання, водовідведення та

бурової справи аціональний університет

## воді<sup>зміст</sup>господарства

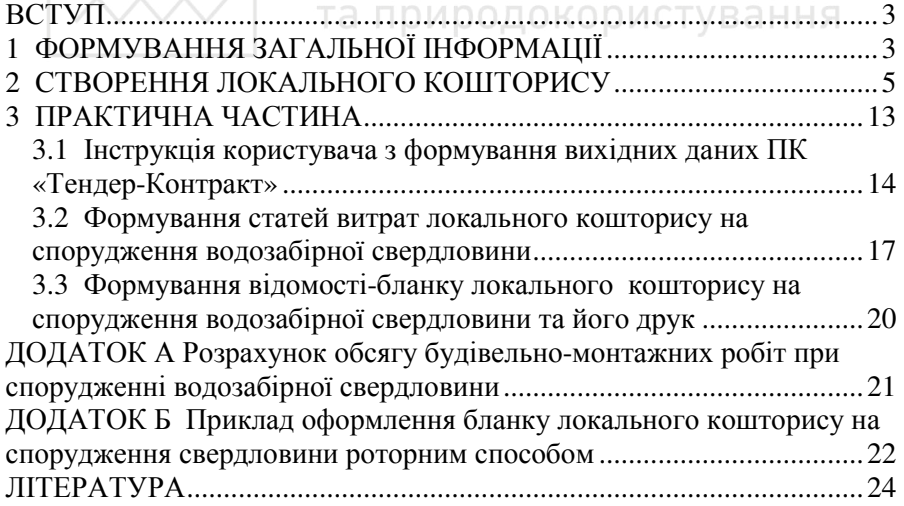

 Косінов В.П., Мартинов С.Ю., 2014 НУВГП, 2014.

### **ВСТУП**

Важливим етапом при виконанні курсового проекту з дисципліни «Бурова справа» є вибір способу буріння водозабірної свердловини, який слід виконувати керуючись не тільки конструктивними особливостями обраних бурових агрегатів і самої свердловини, але й ґрунтовно підкріплювати зроблені висновки техніко-економічними розрахунками. Тому, метою економічної частини курсового проекту є вміння здійснювати необхідні розрахунки шляхом складання локального кошторису на спорудження однієї свердловини.

Основними завданнями, що мають бути вирішені в процесі виконання економічної частини проекту є практична підготовка студентів з питань складання масиву вихідних даних для розробки локального кошторису, виконання розрахунків за допомогою програмного комплексу «Тендер Контракт» (у подальшому ТК).

Згідно з вимогами освітньо-професійної програми студенти повинні**:**

### *знати:*

- ни.<br>алгоритм розрахунку кошторисної вартості будівельних робіт при спорудженні водозабірних свердловини двома методами: ударно-канатним і обертовим;
- методику підготовки вихідних даних до розрахунку за допомогою ТК;

### *вміти:*

- вводити масиви даних у діалоговому режимі та отримувати результати розрахунку;
- користуватись електронними таблицями «EXСEL» для виведення результатів розрахунку для аналізу і друку.

Методичні вказівки узгоджені з «Робочою програмою дисципліни «Бурова справа», побудовані відповідно до вимог ЄКТС та узгоджені з орієнтовною структурою змісту навчальної дисципліни, структурою змісту навчальної дисципліни, рекомендованою Європейською Кредитно-Трансферною Системою (ЕСТS).

# **1 ФОРМУВАННЯ ЗАГАЛЬНОЇ ІНФОРМАЦІЇ**

Для створення проектно-кошторисної використовуються інформаційні продукти «АС», «АВК», «Інтеар», «TK XXI століття» тощо.

Робота зі складання кошторисної документації і взаєморозрахунків у ПК «TK XXI століття» починається із модуля «Модель будівництва»,

формування якого спрямовано на вирішення ряду питань, пов'язаних з управлінням будівництвом, на основі техніко-економічних показників, що розраховуються в кошторисній документації, а саме: взаєморозрахунків за закінчені етапи робіт, розподілу обсягів робіт за виконавцями, технології ведення робіт і їх взаємного ув'язування між собою на основі календарного планування чи сіткового графіка будівництва, визначення обсягів і термінів постачання матеріально-технічних ресурсів.

Найбільш проста модель будівництва (організаційно-технологічна модель) відповідає прийнятій на сьогодні структурі кошторисної документації і складається з трьох рівнів: будівництво - об'єкт кошторис.

Щоб створити модель нового будівництва, необхідно скористатися кнопкою «Створити модель» у вікні «Модель будівництва». Далі необхідно вибрати кількість рівнів моделі будівництва. За замовчуванням пропонується 3 рівні: будівництво - об'єкт - кошторис.

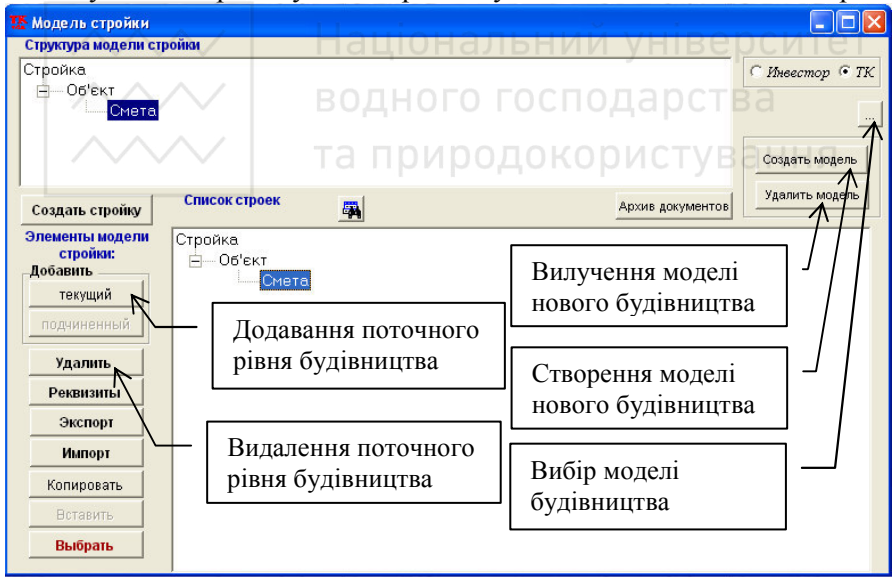

**Рис. 1 Вікно «Модель будівництва»** 

При створенні моделі будівництва, вона з'являється у вікні «Структура моделі будівництва», а нове будівництво за цією моделлю додається у вікні «Список будівництв». Скориставшись кнопками «Додати рівень: поточний, підлеглий», «Видалити», можна додавати в будівництво різні рівні чи видаляти їх.

Найменування і вихідні дані для кожного рівня будівництва можна задати по кнопці «Реквізити» у вікні «Модель будівництва». У реквізитах кожного рівня в полі «Архівний код рівня» необхідно вказати код даного рівня моделі будівництва. Надалі, при друкуванні вихідних документів, код документа буде автоматично послідовно складатися з кодів усіх рівнів моделі будівництва, включаючи обраний, і номера глави зведеного кошторису, до якої віднесений об'єкт. Наприклад: введений код будівництва – 01, глава зведеного кошторису – IV, код об'єкта – 02, код кошторису 001. Тоді при друкуванні локального кошторису сформується код «01-IV-02-001», при друкуванні об'єктного кошторису – «01- IV-02» і т.д.

У поле найменування рівня необхідно внести найменування. Причому на рівні «Кошторис» є можливість вибрати типову назву кошторису. При виборі типової назви кошторису вона автоматично переноситься в поле «Назва кошторису», де можна її відредагувати.

Далі можна вибрати чи задати інші реквізити – замовника, підрядчика, виконавця кошторисної документації, перевіряючого, начальника відділу, списки креслень тощо. Принцип вибору всіх цих реквізитів однаковий. Їх можна вибирати зі списків, що розкриваються, якщо вони уже введені у відповідні довідники. Якщо ж необхідного реквізиту в списку, не виявилося, необхідно скористатися кнопкою праворуч від кожного реквізиту.

Дата початку роботи з кошторисною документацією (дата складання кошторисної документації, що визначає стан поточних цін на ресурси) є параметром будівництва (об'єкта, кошторису) і може бути задана (змінена) на моделі в реквізитах будівництва (об'єкта, кошторису). Дата складання кошторисної документації виводиться в друкованих документах поряд з датою виконання окремих розрахунків (локального кошторису, зведеного кошторисного розрахунку і т.д.).

У реквізитах рівня «Будівництво» можна задати «додаткові реквізити» – дані для розрахунку договірної ціни як за локальними документами, так і за зведеним кошторисним розрахунком. Введені параметри можна поширити на всі локальні кошториси даного будівництва.

### **2 СТВОРЕННЯ ЛОКАЛЬНОГО КОШТОРИСУ**

Для створення локального кошторису необхідно вибрати кошторис у вікні «Модель будівництва» та натиснути кнопку «Вибрати» або

двічі натиснути кнопку миші на його найменуванні.

Перша закладка «Кошторис» містить інформацію, що відноситься до всього кошторису цілком. Тут знаходяться вікна: «Назва кошторису», «Код кошторису» «Генпідрядник», вміст яких переноситься з реквізитів рівня «Кошторис» створеної моделі будівництва.

Вікна «Одиниця виміру» і «кількість» дозволяють встановити одиницю виміру даного кошторису (м<sup>2</sup>, 100 м<sup>2</sup>, 1000 м<sup>3</sup>, місце, поверх, квартира, штука і т.п.) і задати кількість обраних одиниць виміру для підрахунку надалі питомої вартості на одиницю виміру (і зручності складання кошторисних розрахунків за аналогом).

Вибір «По фактичних витратах» дозволяє враховувати в розрахунках внесені в обрані до кошторису нормативи зміни ресурсів і їх витрат. В іншому випадку до розрахунку приймаються нормативні ресурси і їх витрати.

Кнопка «Перерахувати» потрібна для приведення у відповідність з ідеологією розрахунків даної програми даних, отриманих з інших кошторисних програм (зокрема, АС, АВК).

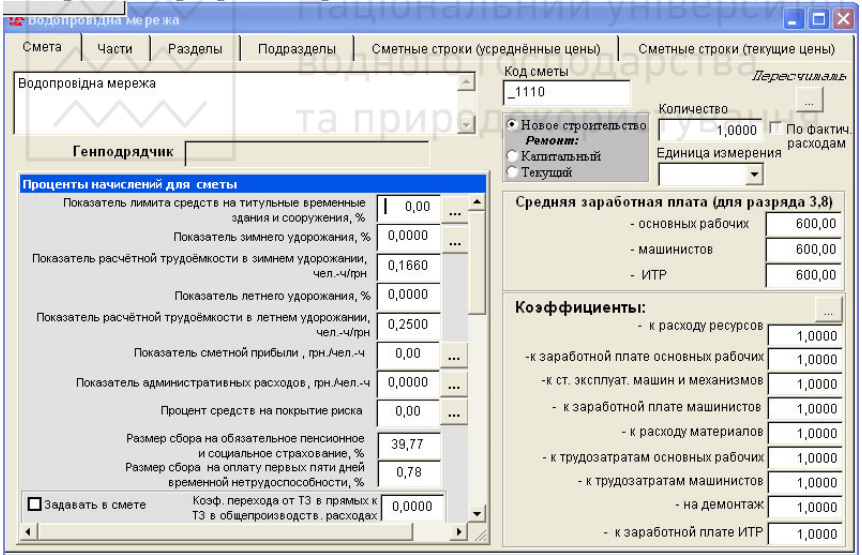

**Рис. 2 Вікно «Кошторис»** 

Вибір «Нове будівництво», «Капітальний» чи «Поточний» ремонт, дозволяє автоматично застосувати відповідний варіант нарахування загальновиробничих витрат.

У вікні «Відсотки нарахувань для кошторису» є можливість

вказати значення нарахувань, що будуть відображені в розрахунку договірної ціни за локальним кошторисом і актом виконаних робіт (форма КБ-2В).

Коефіцієнт до витрати ресурсів діє на всі ресурси, що входять у норматив: на витрати основних матеріалів; на витрати машин і механізмів у машино-годинах; на трудомісткість основних робітників; на трудомісткість машиністів.

На наступних закладках, «Частини», «Розділи», «Підрозділи» можна створювати частини, розділи, підрозділи кошторису. Якщо не потрібно цього робити, то ці закладки пропускають. За замовчуванням кошторис формується без частин, розділів, підрозділів. Таким чином, у ПК «ТК XXI століття» можна, комбінуючи закладки, створювати кошторис будь-якої структури.

Формування кошторисних рядків відбувається на закладках «Кошторисні рядки (усереднені ціни)» і «Кошторисні рядки (поточні ціни)». Вид цих закладок ідентичний. Розрізняються вони тільки видами цін на ресурси, що входять у норматив. Закладки «Кошторис», «Частини», «Розділи», «Підрозділи» є загальними для усереднених і для поточних цін. При створенні кошторису, він одночасно формується у поточних і в усереднених цінах. Вихідні документи роздруковуються у вибраному варіанті. ДОКОРИСТУВАННЯ

Закладка «Кошторисні рядки (усереднені ціни)», аналогічно і закладка «Кошторисні рядки (поточні ціни)», у свою чергу, поділяється на закладки «Кошторисні рядки», «Коефіцієнти», «Нарахування».

У процесі розробки локального кошторису необхідно вводити нормативи різних видів: одиничні розцінки з нормативних збірників, індивідуальні одиничні розцінки і т.п. У ПК «ТК XXI століття» є два способи введення нормативів до складу локального кошторису. Перший полягає в пошуку необхідних нормативів у нормативній базі і переносі їх звідти до кошторису. Другий, швидкий спосіб - вибір нормативу за введеним обґрунтуванням. Він може використовуватися в тому випадку, коли відомі заздалегідь обґрунтування нормативів.

У складі нормативів на виконання робіт нерідко присутні «ресурси за проектом», які необхідно розцінити додатково. Для виводу «ресурсів за проектом» у вигляді явних кошторисних рядків перед вибором нормативу натискають кнопку (активізується режим допомоги «Розцінити»). Розцінити «ресурси за проектом» можна і звичайним способом, знайшовши в стандартних збірниках нормативної бази потрібні позиції, вибравши їх до кошторису і

7

 $\sim\sim$  Національний університет $3$ алавши обсяги.

 $\sqrt{y}$  ПК  $\sqrt{y}$   $\sqrt{y}$  нормативи з бази 1997 р. у відповідні нормативи 2000 р. натисканням кнопки  $\overline{93}$ , а також з нормативної бази 1984 р. – натисканням кнопки 例

. Оскільки в розцінках 1997 р. і 2000 р. можуть розрізнятися одиниці виміру (наприклад,  $1\overline{M}^2$  і  $100\overline{M}^2$ ), програма зробить перерахування обсягів, а користувачу залишається це перевірити.

Іноді існує необхідність введення до кошторису нормативів з натуральною одиницею виміру (альтернативною, безкоефіцієнтною, тобто, наприклад, не на 1000 м<sup>3</sup>, а просто на м<sup>3</sup>). У цьому випадку попередньо включають піктограму , а потім вибирають норматив.

Відмічання, копіювання, перенос, видалення кошторисних рядків здійснюється звичайним способом.

Можна використовувати три способи для введення обсягів:

- 1. Обсяги робіт, передбачені проектом, можна вводити в графі «Обсяг» активного кошторисного рядка.
- 2. Вказати обсяг робіт при виборі нормативу, знаходячись<br>2. Вказати обсяг робіт при виборі нормативу, знаходячись нормативній базі (перший спосіб заповнення кошторисних рядків).
- 3. Задати обсяг робіт формулою, знаходячись в будь-якому місці активного кошторисного рядка і скориставшись піктограмою . У формулі для розрахунку обсягу робіт можна використовувати

знаки «\*», «/», «+», «-», дужки.

Розроблений режим, що надає можливість записати формулу розрахунку обсягу в графу «Найменування» кошторисного рядка. Для цього необхідно відзначити «галочкою» фразу «Друкувати формулу обсягу».

При натиснутій піктограмі можна вводити обсяги в натуральних показниках.

Крім коефіцієнтів, що поширюють свою дію на всі рядки кошторису, частини, розділу і введених на відповідних закладках, у ПК «ТК XXI століття» є можливість вводити коефіцієнти, що стосуються безпосередньо конкретного кошторисного рядка. Для цього необхідно вибрати закладку «Коефіцієнти». На ній можна відстежити дію всіх коефіцієнтів, що відносяться до активного кошторисного рядка. У заголовку вікна можна побачити обґрунтування кошторисного рядка, для якого необхідно проставити коефіцієнти. Для аналізу впливу коефіцієнтів на статті витрат даного

нормативу з врахуванням кошторисного обсягу і на одиницю обсягу використовується перемикач обсягу «Един.объем/Смет.объем». На закладці «Коефіцієнти» можна задати коефіцієнти безпосередньо для даного кошторисного рядка для кожної статті витрат. Підсумкові коефіцієнти, що впливають на даний кошторисний рядок, являють собою добуток коефіцієнтів, що діють на кошторис, на частину кошторису, на розділ і на кошторисний рядок відповідно по статтях витрат.

Для вибраного нормативу з обліком застосованих до нього коефіцієнтів і поправок одержують розрахунок **прямих витрат** і їх складових по кожному кошторисному рядку (див. закладку «Нарахування» – рис. 3).

| <b>ТА Водопровідна мережа</b>                                                                                                    |                  |         |                                                 |            |      |                               |                   |       |       |
|----------------------------------------------------------------------------------------------------|------------------|---------|-------------------------------------------------|------------|------|-------------------------------|-------------------|-------|-------|
| Смета                                                                                                    | Части<br>Разделы |         | Сметные строки (усреднённые цены)<br>Подразделы |            |      | Сметные строки (текущие цены) |                   |       |       |
| Сметные строки                                                                                                    |                  |         | Коэффициенты                                    |            |      | Начисления                    | <b>Выполнение</b> |       |       |
| Един объем<br>1.000000<br>Прямые затраты по сметной строке<br>Смет. объем                                                                                                    |                  |         |                                                 |            |      |                               |                   |       |       |
| Стоимость                                                                                                    |                  |         | $3\Pi$<br>ЭММ                                   | 3TM<br>MAT |      | OEOP                          | T <sub>3</sub>    | T3M   |       |
|                                                                                                    |                  | 1173,18 | 9.43<br>1163.75                                 | 171.22     | 0.00 | 0,00                          | 2.62              | 42.16 |       |
| Начисления по сметной строке (на сметный объём)                                                                                                    |                  |         |                                                 |            |      |                               |                   |       |       |
| Заработная плата в<br>Всего затраты труда,<br>Коэффициент перехода от трудовмкости в<br>Тарифная<br>Трудозатраты в<br>$/$ T <sub>3</sub> M<br><b>общепроизврасходах</b> ставка ИТР<br>прямых затратах к трудовмкости в ОР<br>общепроизв расходах<br>чел-час<br>арендов.)<br>44.78<br>0.00<br>0.0620<br>4.24<br>2.77<br>11.77 |                  |         |                                                 |            |      |                               |                   |       |       |
| Сбор на обязательное пенсионное<br>Всего заработная плата<br>$/3$ $TM$<br>Размер сбора на врем.<br>Размер сбора на обязательное пенсионное и<br>по сметной строке<br>и социальное страхование<br>нетрудоспособность, %<br>арендов.)<br>социальное страхование, %                                                             |                  |         |                                                 |            |      |                               |                   |       |       |
|                                                                                                    | 192,42           | 0.00    |                                                 | 39,7700    |      | 0.7800                        |                   |       | 78,02 |
| Коэффициент перехода от трудовмкости в прямых затратах<br>Остальные статьи<br>к сумме остальных статей затрат в ОР, грнучел.-ч<br>затрат в ОР, грн<br>0.4400<br>19,70                                                                                                    |                  |         |                                                 |            |      |                               |                   |       |       |
| 109,50<br>Всего общепроизводственные расходы по сметной строке                                                                                                    |                  |         |                                                 |            |      |                               |                   |       |       |
| Итого с учетом общепроизводственных расходов<br>1282,68                                                                                                    |                  |         |                                                 |            |      |                               |                   |       |       |

**Рис. 3 Закладка «Нарахування»** 

Для визначення розміру загальновиробничих витрат (а також нарахування лімітованих і інших витрат у Зведеному кошторисному розрахунку і Договірній ціні – прибутку, ризику і т.д.) застосовується **визначник** виду робіт чи витрат, **код** якого заданий у кожному нормативі й автоматично переноситься в кошторисний рядок при виборі нормативу з бази. Код визначника записується в графу «Виз.» («Визн.2000»), що знаходиться праворуч у вікні «Локальний кошторис» на закладці «Кошторисні рядки».

У режимі локального кошторису можна відстежити лише розрахунок загальновиробничих витрат. Інші нарахування

9

**///// Національний університет**<br>відображаються в Договірній ціні за локальним кошторисом й акті виконаних робіт, Зведеному кошторисному розрахунку і Договірній ціні за зведеним кошторисом.

Визначник кошторисного нормативу можна побачити (чи, при необхідності, змінити) у режимі «Перегляд нормативу» (на закладці «Усереднена вартість») чи в режимі «Редагування кошторисного нормативу».

Для зміни значень нарахувань по кошторисному рядку необхідно змінити код визначника в графі «Виз.» ("Визн.2000") (тоді значення нарахувань зміняться автоматично відповідно до зміненого коду визначника) або проставити значення нарахувань вручну у відповідних графах.

Значення нарахувань для розрахунку загальновиробничих витрат по кошторисному рядку можна побачити (змінити) на закладці «Нарахування».

У залежності від коду визначника й ознаки виду будівництва («нове будівництво», а також «Капітальний» чи «поточний» ремонт), що встановлена на закладці «Кошторис», задаються значення за замовчуванням нарахувань для розрахунку по блоках загальновиробничих витрат. Ці значення можна коригувати в режимі база» • («Коефіцієнти ОО для в розрахунку загальновиробничих витрат») по видах робіт з наступним поширенням їх у базі на всі нормативи, що відносяться до даних видів робіт.

Крім того, як уже говорилося, існує можливість автоматичного приведення значень нарахувань загальновиробничих витрат відповідність з видом будівництва - нове будівництво, чи капітальний ремонт, чи поточний ремонт. Для цього на закладці "Кошторис" необхідно встановити відповідну ознаку.

Розглянемо докладніше розрахунок загальновиробничих витрат по кошторисному рядку відповідно коду визначника.

Загальновиробничі витрати, згідно ДБН Д.1.1-1-2000 (далі ДБН), складаються з трьох блоків витрат:

• заробітної плати працівників, що враховується в загальновиробничих витратах (апарату, старших виконавців робіт (начальників дільниць), виконавців робіт, майстрів, механіків будівельних дільниць (крім тих, що входять до складу виробничих бригад), а також здійснюючих господарське обслуговування;

**• Вашональний університет**<br>• зборів спись обов'язкове соціальне страхування, обов'язкове<br>• в подінани виконстивання пенсійне страхування і внесків у Державний фонд сприяння зайнятості населення;

інших статей загальновиробничих витрат.<br>бітна плата працівників, що передбачається Заробітна плата працівників, що передбачається в загальновиробничих витратах, розраховується шляхом множення тарифної ставки на трудомісткість у загальновиробничих витратах.

В інвесторському кошторисі тарифна ставка працівників, заробітна плата яких враховується в загальновиробничих витратах, визначається відповідно 5 розряду і коригується, виходячи з рівня договірної заробітної плати, що зазначена на моделі будівництва у вікні «Реквізити» рівня «Кошторис» стосовно до середнього кошторисного розряду основних робітників 3,8.

Трудомісткість у загальновиробничих витратах обчислюється згідно Додатка 3 до ДБН відповідно до коефіцієнта переходу від трудовитрат у прямих витратах. Змінити при необхідності значення коефіцієнта можна в таблиці «Коефіцієнти для розрахунку загальновиробничих витрат» у режимі «Нормативна база» для використання його за замовчуванням надалі.

Збори на обов'язкове соціальне і пенсійне страхування і внески в Державний фонд сприяння зайнятості населення. Сума заробітної плати основних робітників, заробітної плати машиністів і заробітної плати в загальновиробничих витратах дає всю заробітну плату або Фонд оплати праці (ФОП) по поточному кошторисному рядку. Ставка податку в % від ФОП складає відрахування по даному кошторисному рядку на пенсійне і соціальне страхування, у Державний фонд сприяння зайнятості населення.

Загальновиробничі витрати не нараховуються на вартість матеріальних ресурсів, тому рядки, що являють собою вартість не мають нарахувань для розрахунку загальновиробничих витрат.

За коефіцієнтом переходу від трудомісткості в прямих витратах до суми інших статей витрат у загальновиробничих витратах (Додаток 3 до ДБН) визначається величина інших статей витрат у загальновиробничих витратах. Змінити при необхідності значення цього коефіцієнта за замовчуванням також можна в таблиці «Коефіцієнти для розрахунку загальновиробничих витрат» у режимі «Нормативна база».

У «ТК XXI століття» існує можливість перегляду (без внесення

**лини)** і редагування (внесення змін) нормативів. Перегляд структури кошторисного нормативу виконується по піктограмі Ч на панелі<br>Управління. По натисканні пієї кнопки вілкривається вікно управління. По натисканні цієї кнопки відкривається вікно «Структура нормативу». У ньому представлена вся інформація про даний норматив: назва на українській і російській мовах, обґрунтування, одиниця виміру, визначник, розкладка по статтях прямих витрат, список ресурсів з обґрунтуваннями, одиницями<br>виміру, витратами, ціною. У вікні «Перегляд» редагування виміру, витратами, ціною. У вікні «Перегляд» редагування кошторисного нормативу недоступно. Усі поля закриті.

Для внесення змін у структуру нормативу (крім коду визначника) необхідно ввійти в режим «Створення за аналогом» (режим зі зміною обґрунтування нормативу), який можна викликати за допомогою піктограми **3**. У вікні «Структура нормативу» усі показники приведені без врахування коефіцієнтів, що діють на кошторисний рядок.

Якщо під час редагування нормативу змінити поточну ціну ресурсу, що входить у норматив, то це спричинить за собою відповідні зміни у всіх нормативах, що включають у себе даний ресурс.

Створений за аналогом (по кнопці ) норматив записується в наступному кошторисному рядку після вихідного (вихідний підлягає видаленню з кошторису), має оригінальне обґрунтування, записується в нормативну базу і зберігається там доти, поки не буде вилучений, і може бути обраний надалі до будь-якого кошторису.

Крім того, розроблений ще один зручний режим редагування нормативу (кошторисного рядка) безпосередньо з кошторису і тільки для даного кошторисного рядка (кнопка ). Можливості цього режиму такі ж, як і при створенні за аналогом, тобто можна додавати, вилучати ресурси, а також змінювати фактичні витрати ресурсів (без зміни обґрунтування нормативу), але в нормативній базі такий норматив не зберігається.

Змінені ресурси (додані, вилучені чи ті, для яких змінено витрати) для наочності відображаються курсивом.

У цьому ж режимі можна ввести поправки на заміну ресурсів. Для цього необхідно скористатися закладкою «Поправки» і зробити заміну ресурсу з запропонованого списку.

У вікні «Структура нормативу» по кнопці У всі показники приведені також без врахування дії коефіцієнтів. До матеріальних ресурсів додані електроенергія, мастильні матеріали, дизельне паливо,

**ДДДД І національний університет.**<br>бензин і п.т.п., вибрані зі складу інструмента (механізованих знарядь Праці). та природокористування

Для того щоб зміни, внесені в норматив, були враховані в розрахунках, на закладці «Кошторис» необхідно встановити ознаку («галочка») «За факт. витратами». Змінені кошторисні рядки в цьому випадку виділяються кольором.

### **3 ПРАКТИЧНА ЧАСТИНА**

Основою економічної частини «Техніко-економічне обґрунтування вибору способу буріння і конструкції водозабірної свердловини» курсового проекту є обґрунтування способу буріння свердловини, яке виконується шляхом порівняння локальних кошторисів складених для двох конструкцій свердловини (ударно-канатного і роторного буріння).

Алгоритм проведення розрахунків складається з наступних етапів:

- 1. Складається конструкція свердловини окремо для ударноканатного та роторного буріння та виконується визначення її конструктивних характеристик (діаметри і глибини спуску кожної обсадної колони);
- 2. Глибини спуску окремих колон узгоджуються з проектним геолого-технічним перерізом свердловини, яка споруджується;
- 3. Уточнюються колони обсадних труб, які підлягають вилученню після завершення буріння (для ударно-канатного методу);
- 4. Приймається рішення про спосіб тампонування міжтрубного і позатрубного простору колон обсадних труб;
- 5. Приймається рішення про спосіб з'єднання ланок труб у складі кожної колони (муфтове, зварне);
- 6. Визначається спосіб встановлення фільтрової колони в свердловину («впотай», на колоні труб «на всю висоту свердловини»);
- 7. Приймається рішення про необхідність влаштування гравійної (піщано-гравійної обсипки);
- 8. Приймається рішення про тривалість будівельної відкачки води (в добах, змінах);
- 9. Вибір бурового устаткування для проведення бурових робіт (окремо для кожного способу буріння).
- 10. Складається відомість (див. додаток А) з метою створення масиву вихідних даних;

11. Вводять масив даних у пам`ять комп`ютера за методикою, що наведена у підпункті 3.2.

**ПРИМІТКА:** При визначенні обсягів будівельно-монтажних робіт слід мати на увазі, що ці роботи проводяться з поверхні землі і обсяг визначається як глибина буріння від поверхні.

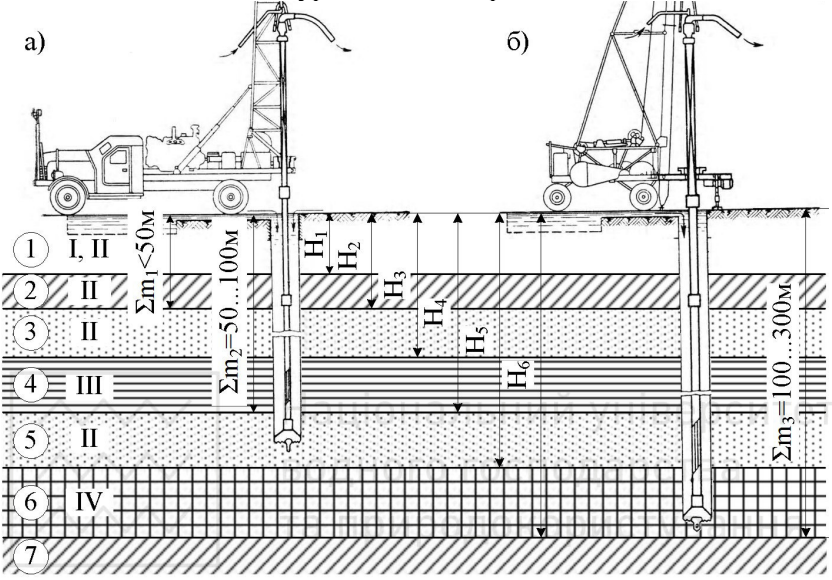

**Рис. 4 Схема для визначення обсягу бурильних робіт:**  а) роторним способом; б) ударно-канатним способом.

### **3.1 Інструкція користувача з формування вихідних даних ПК «Тендер-Контракт»**

- 1. Запустити ПК Тендер-Контракт»: →ПУСК →ВСЕ ПРОГРАММЫ →ТЕНДЕР-КОНТРАКТ ИНВЕСТОР →ТЕНДЕР-КОНТРАКТ ИНВЕСТОР.
- 2. В меню «ПРОЕКТ» вибрати «МОДЕЛЬ СТРОЙКИ» (рис. 5).
- 3. Після появи на моніторі меню програми ТК «МОДЕЛЬ СТРОЙКИ» створити кореневу структуру моделі виду: створити кореневу структуру моделі виду: «СТРОЙКА-ОБ`ЄКТ-СМЕТА» (поз.1 рис. 6).
- 4. При необхідності створення ще одного кошторису, натиснути кнопку «ТЕКУЩИЙ» в розділі «ДОБАВИТЬ» (поз.2 рис. 6).

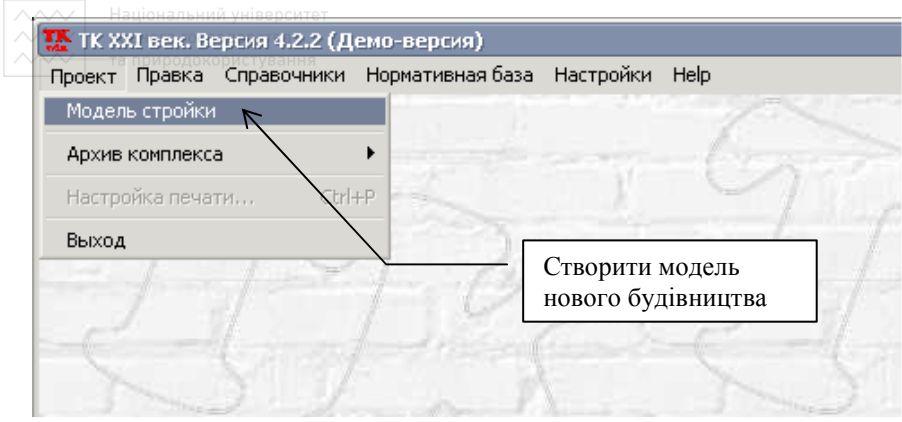

**Рис. 5 Створення моделі нового будівництва**

5. Перейти до вікна «СМЕТА», натиснувши кнопку «ВЫБРАТЬ»  $\frac{\text{(no3.3 pnc. 6)}}{\text{Moggend c Tpožkva}}$ 

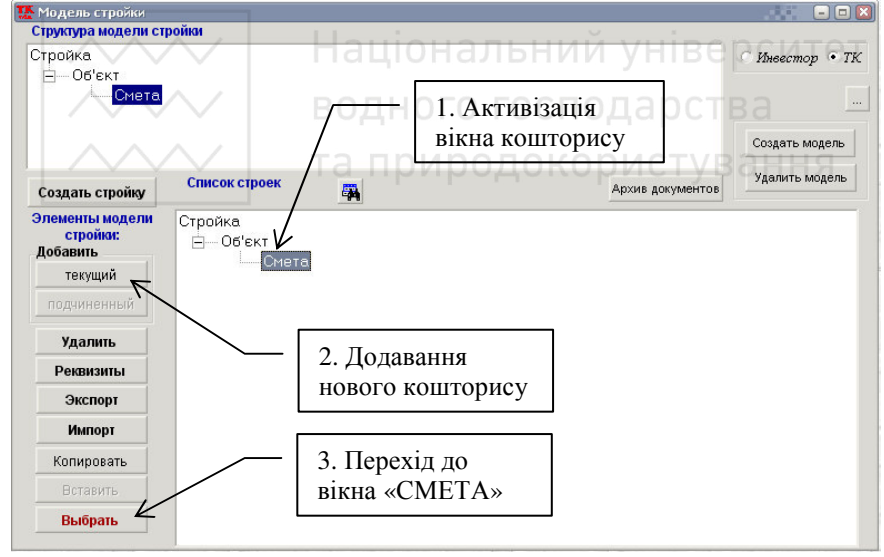

**Рис. 6 Створення кореневої структури кошторису**

- 6. У вікні «СМЕТА»:
	- 6.1. У разі необхідності змінити числові значення коефіцієнтів нарахувань до кошторису поставити «галочку» в полі «ЗАДАВАТЬ В СМЕТЕ» (поз.1 рис. 7).
	- 6.2. Вибрати вкладку «СМЕТНЫЕ СРОКИ (УСРЕДНЕННЫЕ ЦЕНЫ)», для чого навести курсор у це вікно і натиснути ліву

Національний університет<br>в **клавішу миші.** (поз.3 рис. 7). У вікні «СМЕТА» (рис. 8) з`явиться форма таблиці кошторису, у яку слід у подальшому додавати статті витрат з нормативної бази програми ТК (приклад для роторного способу буріння наведений в додатку Б).

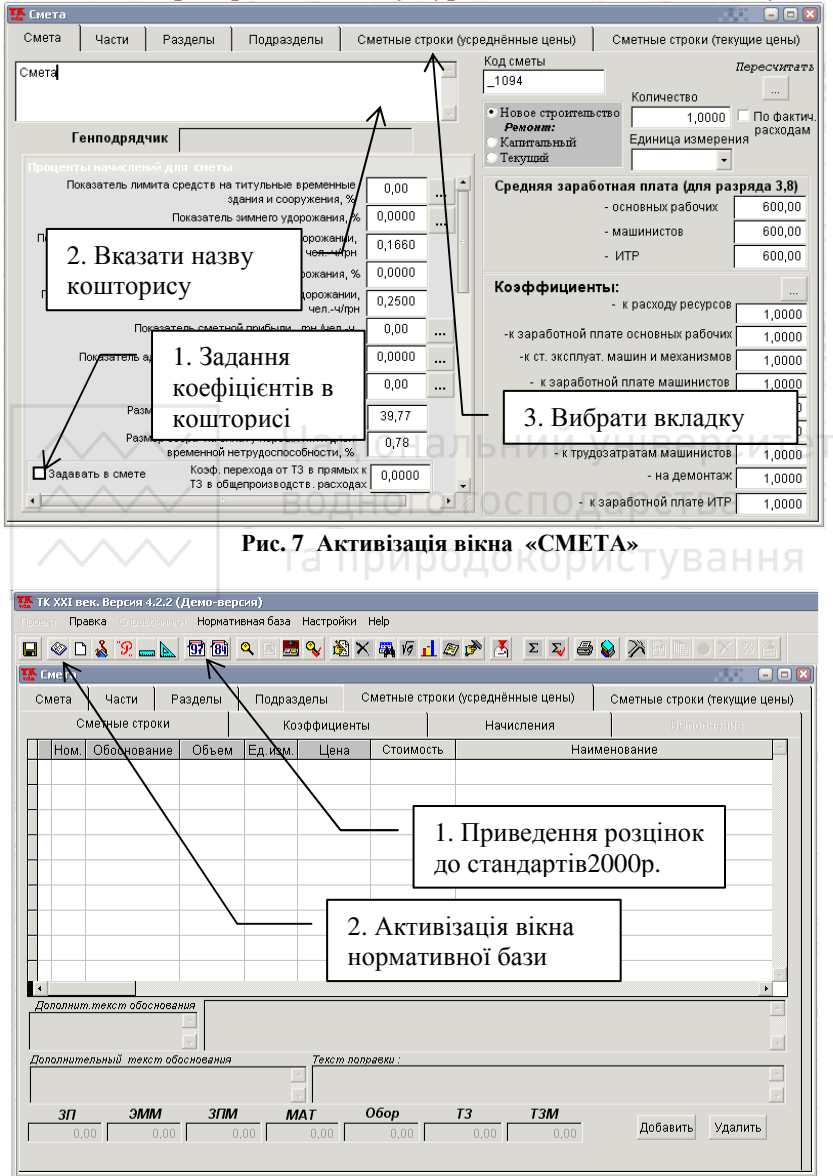

**Рис. 8 Таблиця кошторису**

 $\sim$  6.3. Натиснути **REGION CONTRACTED** RACULE HK **IIO** ОБОСНОВАНИЮ ИЗ НОРМ.БАЗЫ 1997/1984» (наприклад,  $\langle 97 \rangle$ ) – поз.1 рис. 8.

### **3.2 Формування статей витрат локального кошторису на спорудження водозабірної свердловини**

Необхідно послідовно вибрати з нормативної бази програми ТК будівельні роботи і одиничні розцінки на них та вказати натуральні показники обсягу цих робіт у наступній послідовності:

- 1. Навести курсор на віконце «ВЫБОР ИЗ НОРМАТИВНОЙ БАЗЫ» і активізувати цей вибір шляхом натискання лівої клавіші миші (поз.2 рис. 8).<br>2. Після появи
- 2. Після появи вікна «НОРМАТИВНАЯ БАЗА.СБОРНИКИ СМЕТНЫХ НОРМ И РАСЦЕНОК НА СТРОИТЕЛЬНЫЕ РАБОТЫ», обрати рядок вікна «СБОРНИКИ СМЕТНЫХ НОРМ И РАСЦЕНОК НА СТРОИТЕЛЬНЫЕ РАБОТЫ» (рис. 9).

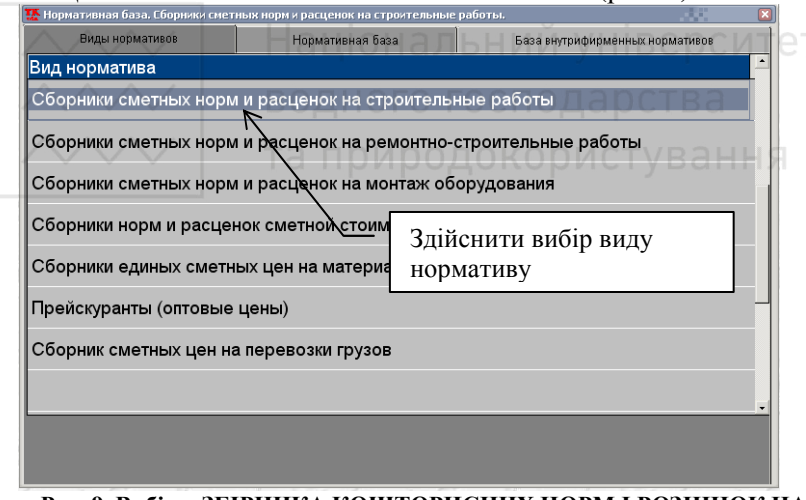

**Рис. 9 Вибір «ЗБІРНИКА КОШТОРИСНИХ НОРМ І РОЗЦІНОК НА БУДІВЕЛЬНІ РОБОТИ»** 

- 3. Вибрати книгу «СКАЖИНЫ» («Е4») і двічі натиснути ліву клавішу миші для її активізації (рис. 10).
- 4. Вибрати розділ книги та активізувати його за допомогою подвійного натискання лівої клавіші миші (рис. 11).

**ПРИМІТКА:** У подальшому, розділи книги можна обирати в будьякому порядку, але логічно обирати їх у тій послідовності, яка відпо-

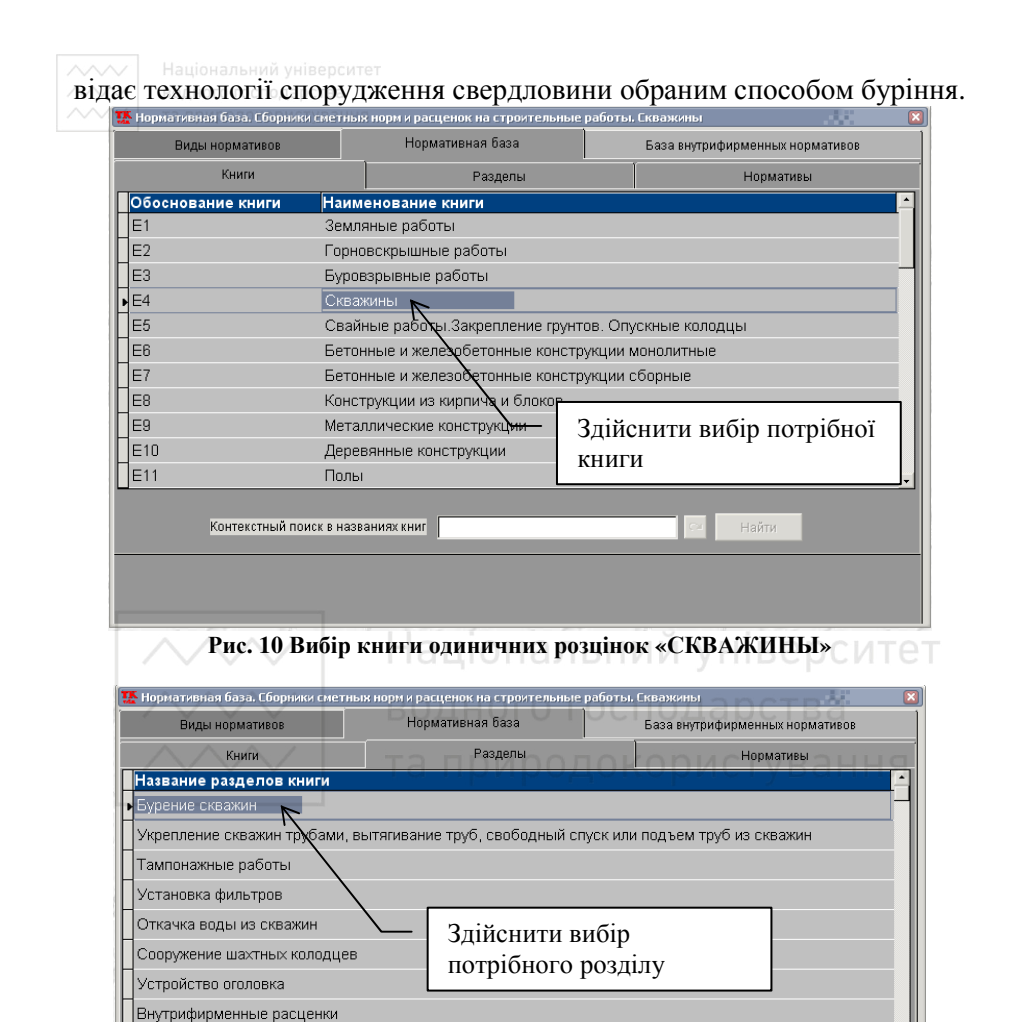

**Рис. 11 Вибір розділу книги з окремим видом будівельних робіт**

5. У вікні «НОРМАТИВЫ» з`явиться перелік назв робіт, які слід послідовно відмітити «галочкою» у вільному лівому полі у рубриці «ОБОСНОВАНИЕ» (поз.1 рис. 12).

**ПРИМІТКА:** Потрібно не забувати вказувати обсяги будівельних

робіт у правому нижньому віконці після активації кожного виду будівельних робіт у натуральних одиницях, які відповідають відміченому виду роботи (поз.2 рис. 12).

*УВАГА! Слід уважно вивчити одиниці вимірювання будівельних робіт, перед вказівкою обсягу.* 

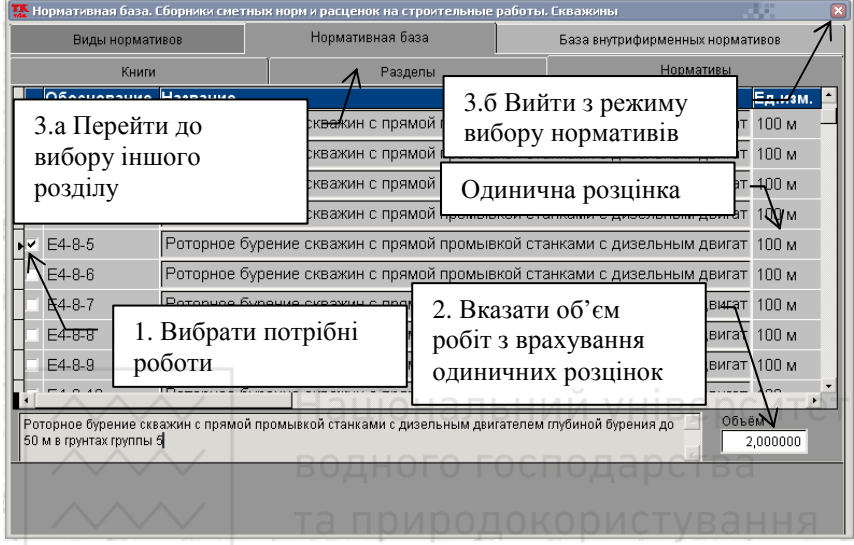

**Рис. 12 Вибір потрібних видів робіт, обсягів виконання та занесення їх до кошторисної таблиці**

- 6. Після завершення процесу вибору будівельних робіт з обраного розділу книги нормативної бази можна перейти до вибору нормативів з іншого розділу (поз.3 а рис. 12) або закрити вікно «НОРМАТИВНАЯ БАЗА» натиснувши на кнопку у верхній частині вікна (поз.3 б рис. 12). При цьому автоматично всі обрані види будівельних робіт з нормативної бази будуть внесені у форму таблиці локального кошторису.
- 7. При необхідності, з послідовністю, що описана вище, слід внести до кошторису всі види будівельних робіт з інших розділів книги «СВЕРДЛОВИНИ» (рис. 11-12).
- 8. Після внесення останнього виду робіт слід просумувати статті витрат за кошторисом. Для цього навести курсор на кнопку «ИТОГИ» (поз.1 рис. 13), а потім «ИТОГИ ПО СМЕТЕ С НАЧИСЛЕНИЯМИ» (поз.2 рис. 13) і активувати підсумковий розрахунок натисканням лівої клавіші миші.

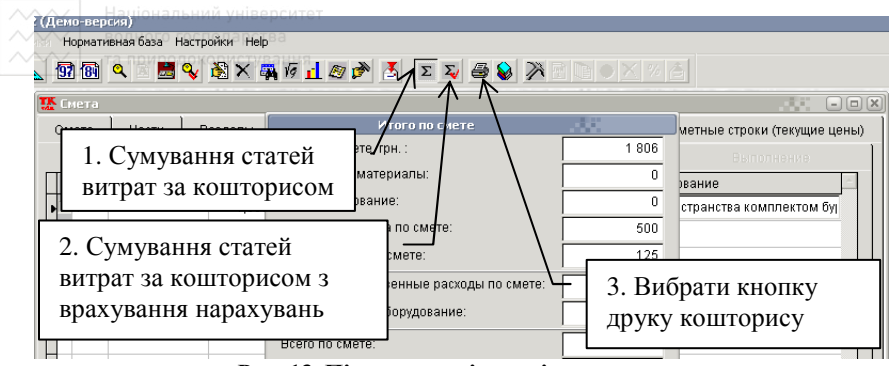

**Рис. 13 Підведення підсумків кошторису**

### **3.3 Формування відомості-бланку локального кошторису на спорудження водозабірної свердловини та його друк**

- 1. Натиснути кнопку «ПЕЧАТЬ» для активізації процесу створення бланку кошторису (поз.3 рис. 13). З`явиться вікно формування звітних відомостей.(рис. 14).
- 2. Вибрати необхідну (зручну) форму бланка відомості та позначити її «галочкою» (розділ «СТРОИТЕЛЬСТВО») - (поз.1 рис. 14).
- 3. Активувати формування бланка у програмному комплексі натисканням лівої клавіші миші на кнопці «EXCEL» (поз.2 рис. 14).
- 4. Після появи бланка відомості у редакторі «EXСEL» формують документ за правилами роботи у вищеназваному редакторі.
- 

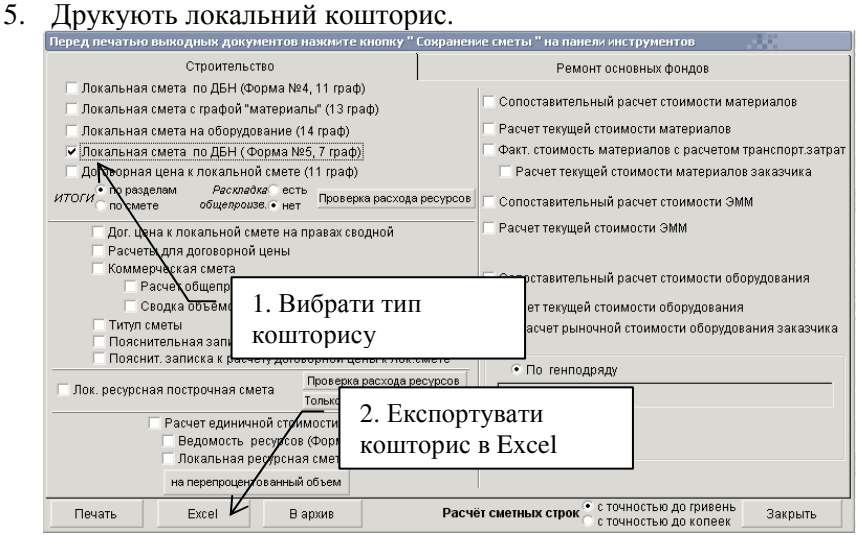

**Рис. 14 Вікно формування звітних відомостей**

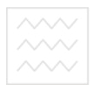

### **ДОДАТОК А**

### **Розрахунок обсягу будівельно-монтажних робіт при спорудженні водозабірної свердловини**

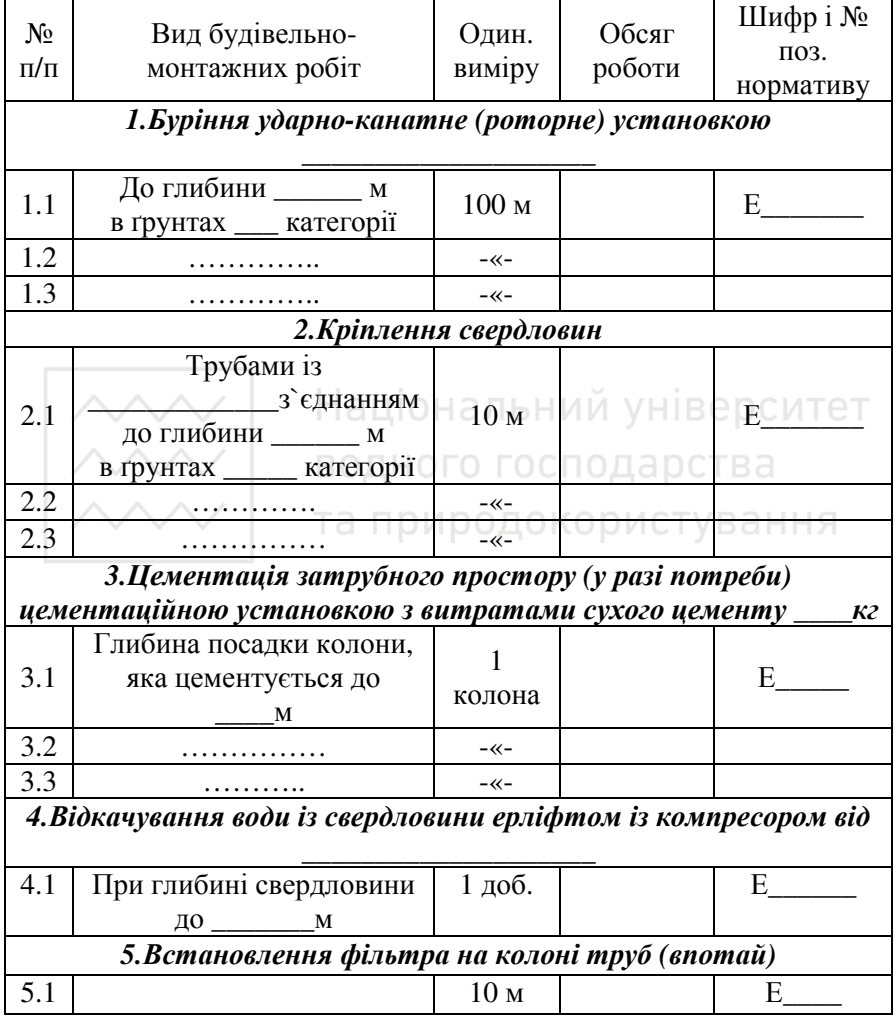

### **ДОДАТОК Б**

**Приклад оформлення бланку локального кошторису на спорудження свердловини роторним способом**

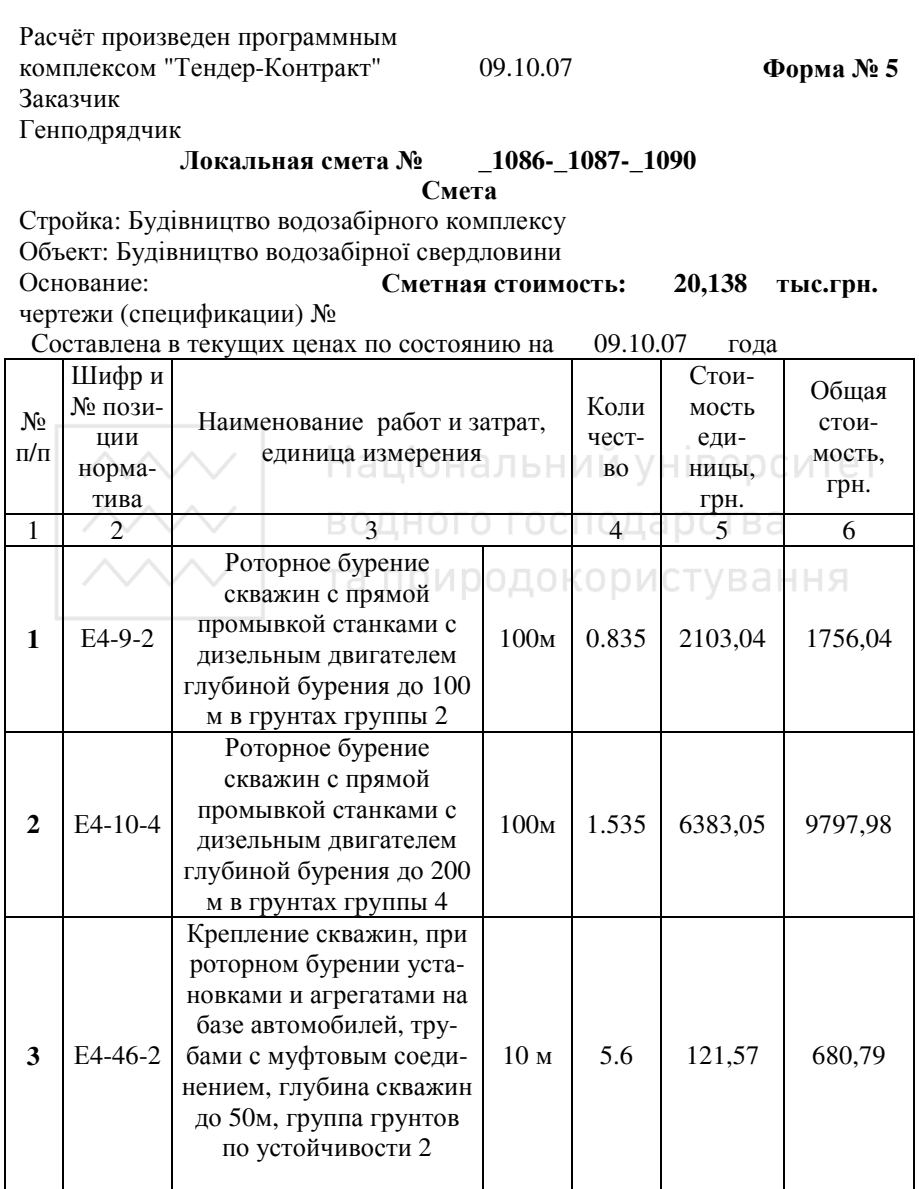

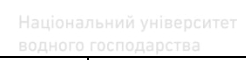

Продовження таблиці

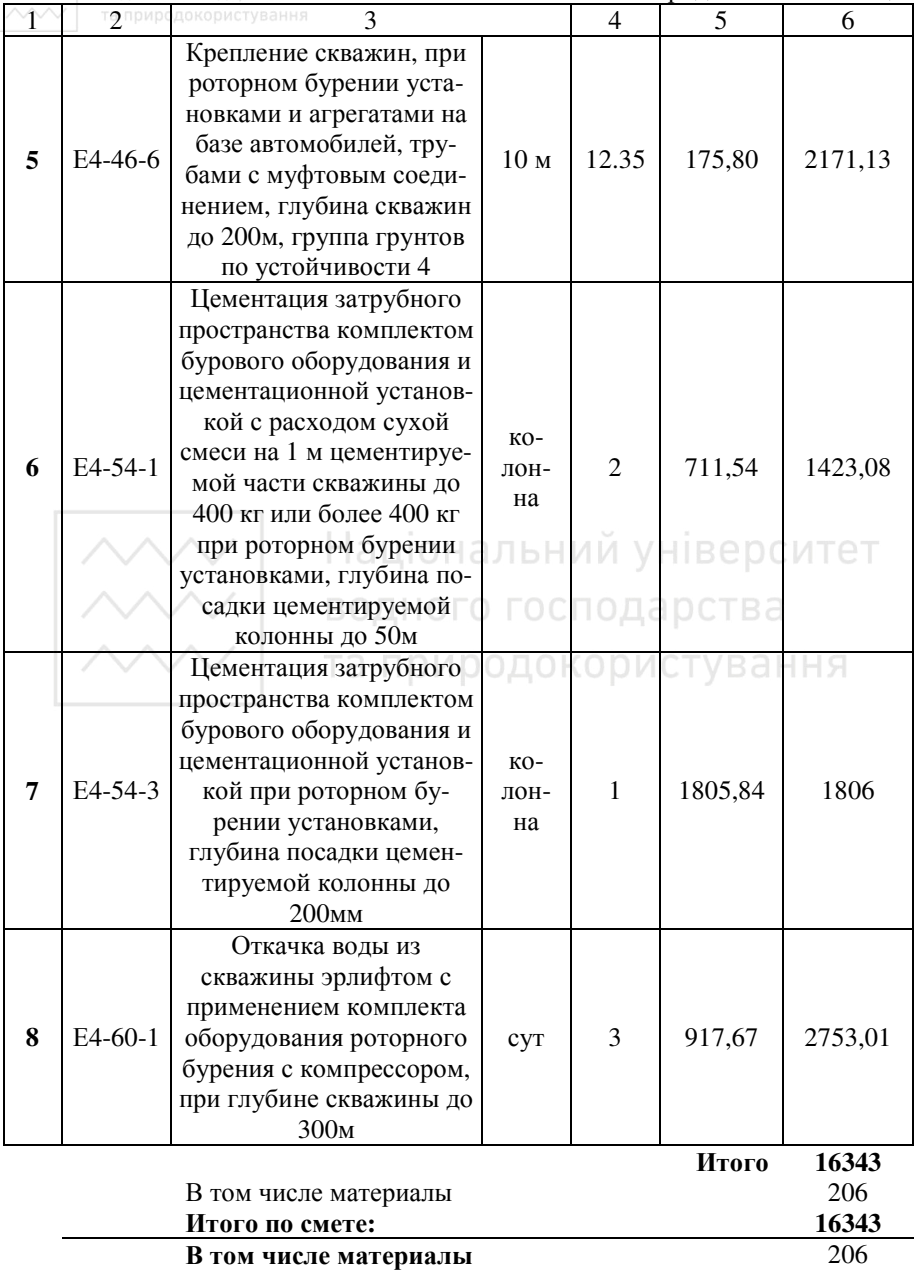

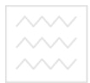

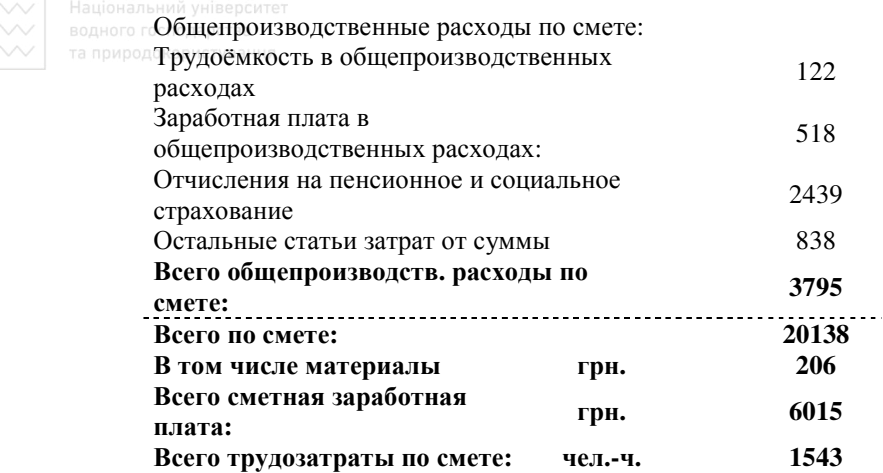

### **ЛІТЕРАТУРА**

- 1. Сайт НДІ автоматизованих систем в будівництві. http://buildinginfo.kiev.ua/
- 2. Інструктивні вказівки з використання програмного комплексу «ТК XXI сторіччя»та природокористування